## **RESIZING TEMPLATES OR IMAGES With easyFab Design Software**

**Resizing your templates or images is simple within the software, but it is important that you follow these few simple steps to complete the process**

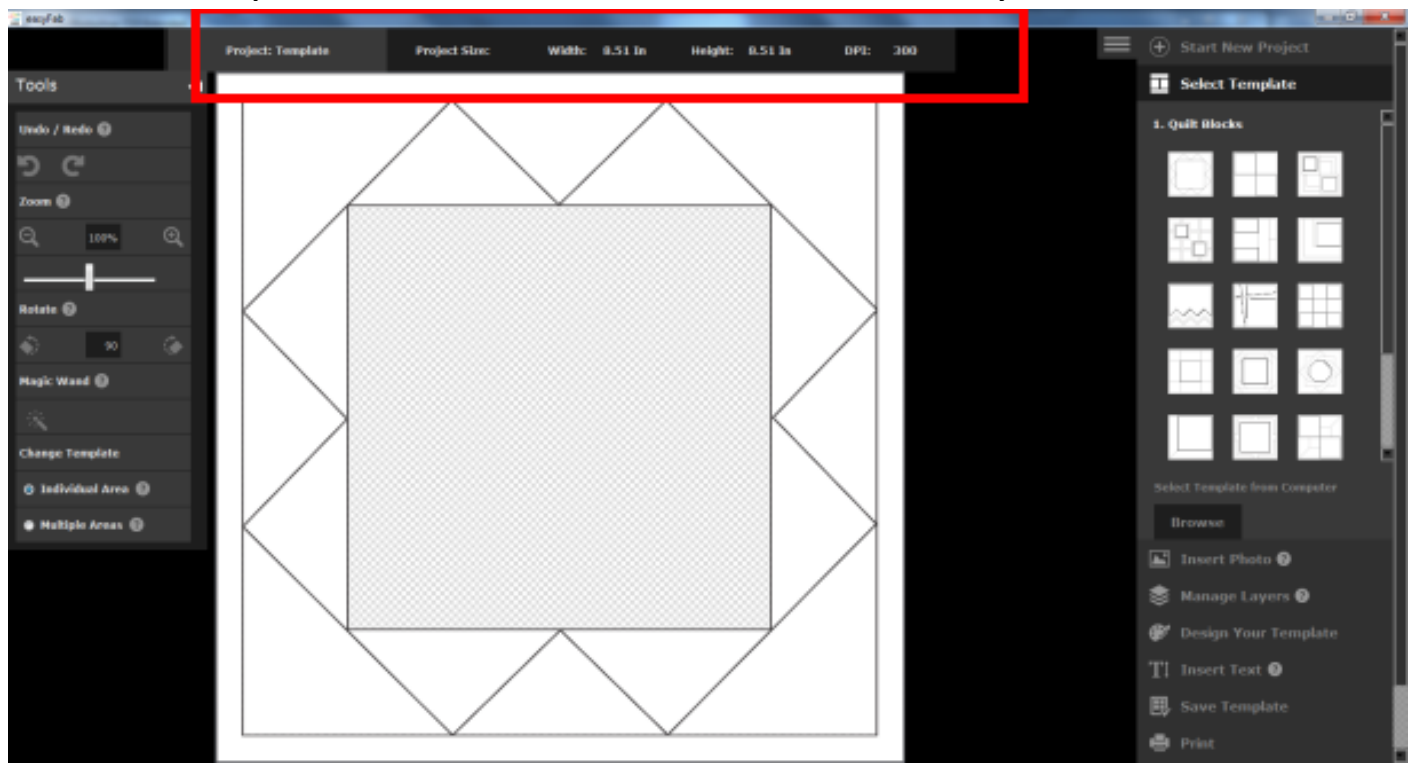

**Slide 1: Select template, and notice above the block that the size is 8.50" by 8.50".**

**Slide 2: Before starting you project it is best to resize your template to your new dimensions by selecting "Save Template" on the right side of the menu. Next, change your "Image Size"(I changed my template to 6.5" by 6.5") within in the fields below, enter a name for your file in the "File Name" field, and select where you want to save this template on your computer.**

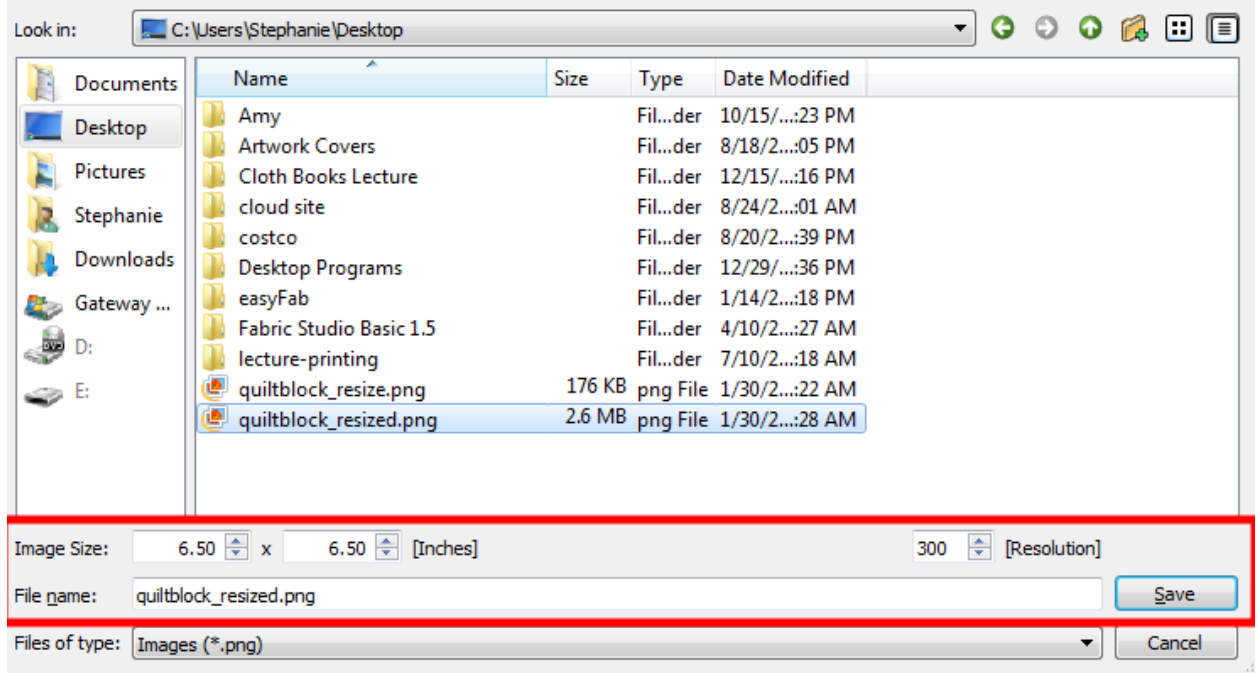

**I like to save my templates to my desktop so that I can easily locate them.**

**Slide 3: Reopen your new resized template by first clicking on "Start New Project" and then select the option "Template". Now go down to the "Browse" button; locate your new resized template, and select open.**

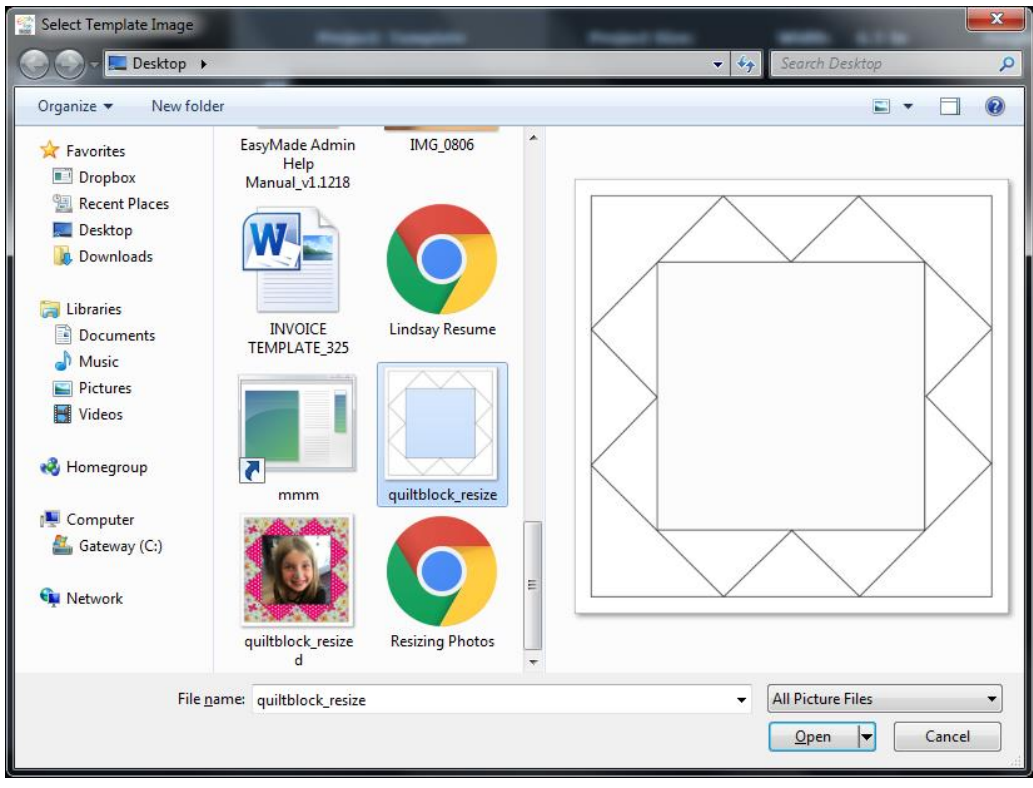

**Slide 4: Check to make sure your new size of your template is 6.50" by 6.50" (or whatever size you want) before proceeding to the next step.**

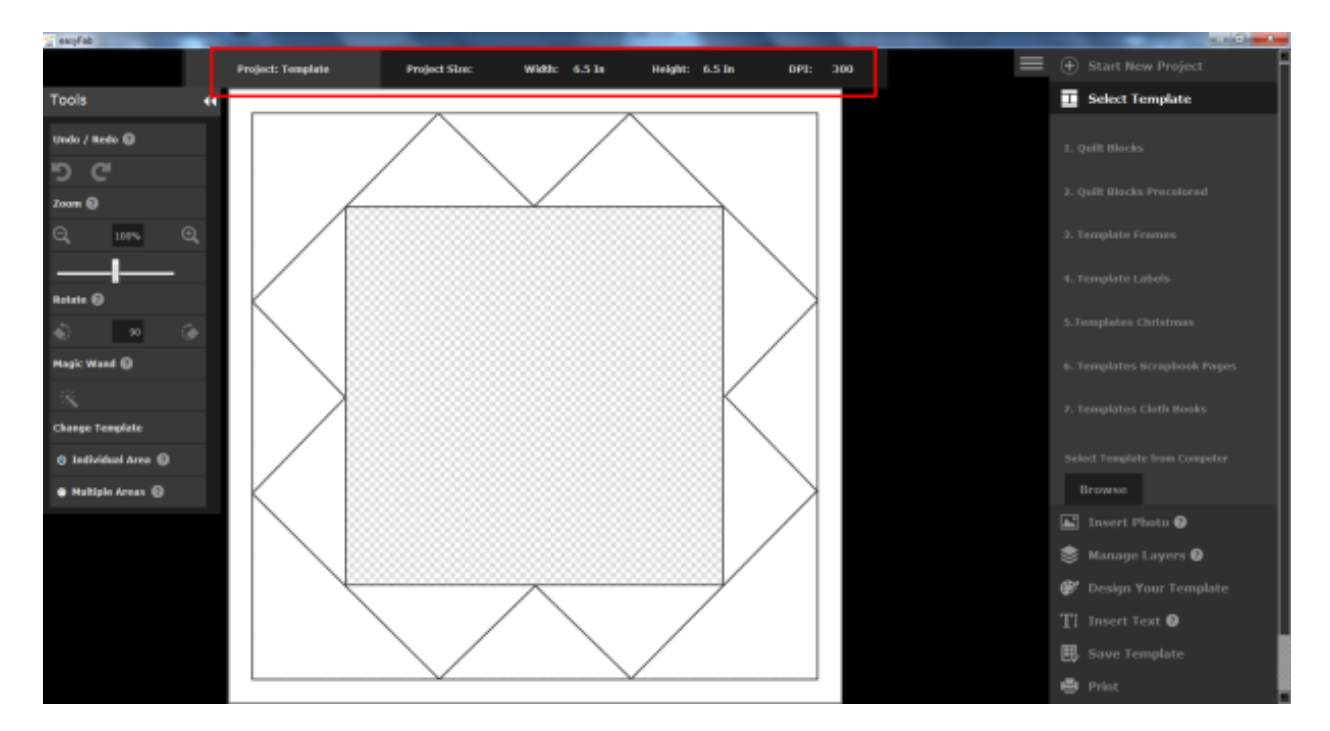

**Slide 5: Go ahead and complete your design. You are then ready to "Save Template" and print your project.**

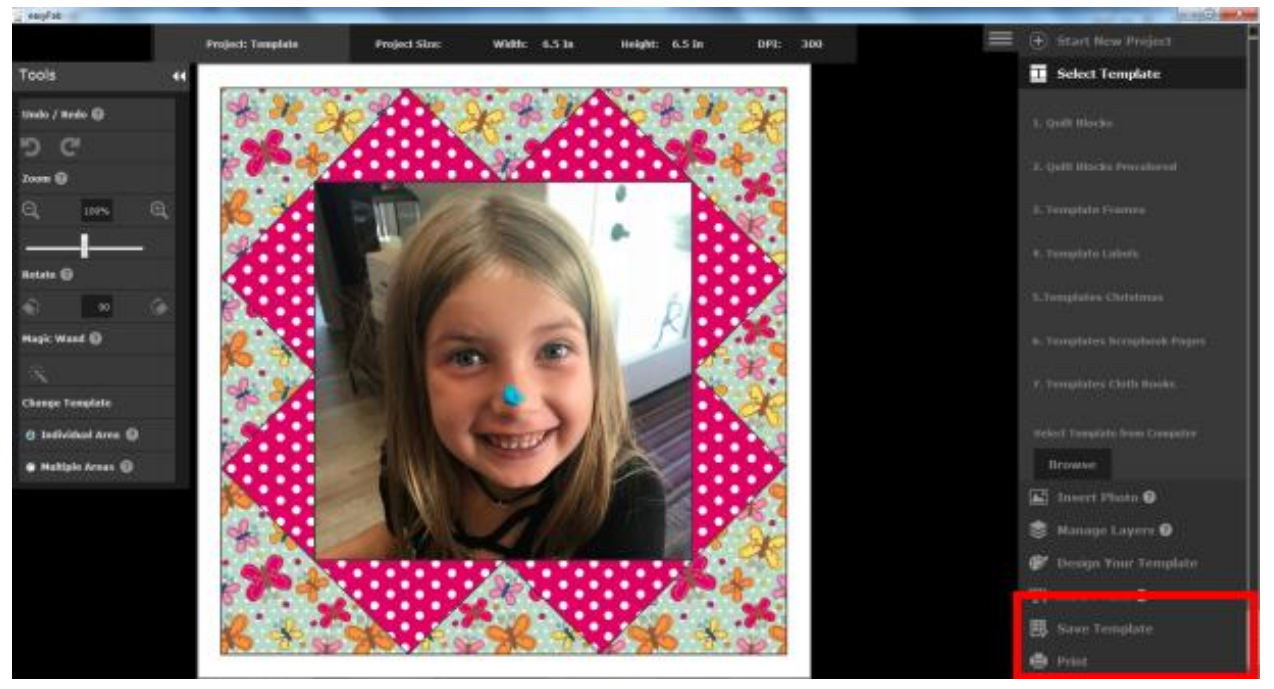

**Slide 6: Some printers give you the option for creating a custom size workspace. You will usually find this under Document Size.**

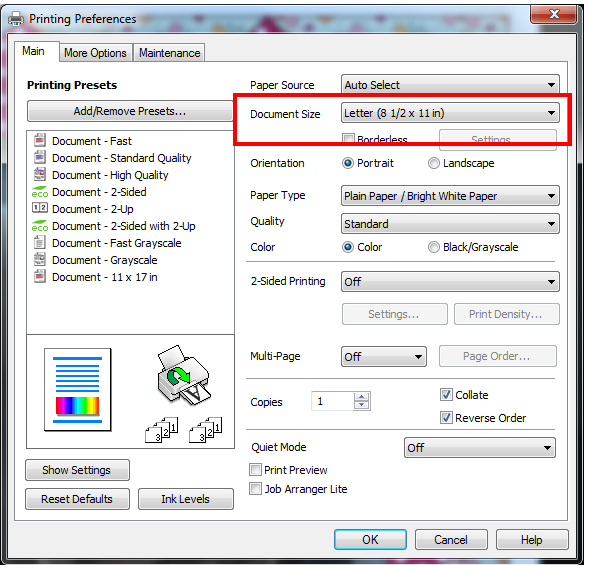

**Slide 7: I setup an 8.5" by 7.0" Paper Size and named it "small\_block". I usually use a fabric roll and cut off 7.0" each time I make my blocks. If you are using sheets and don't want to cut them, then use Letter option in Document Size.**

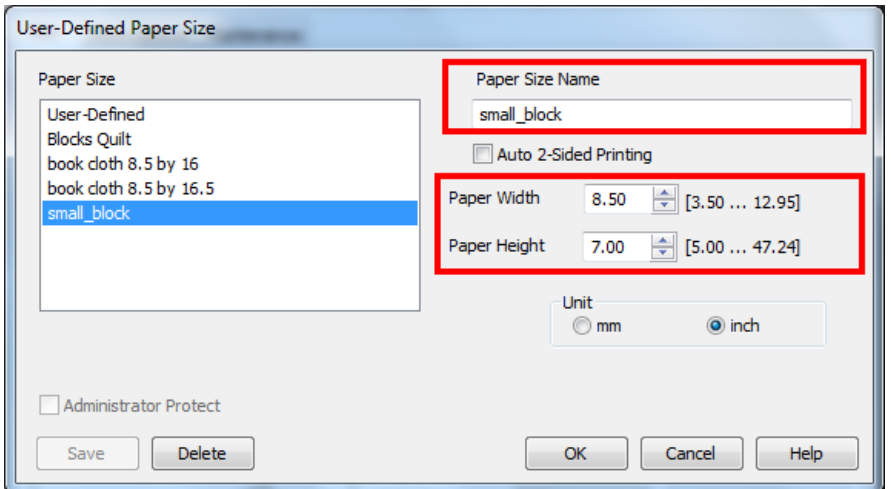

**Slide 8: You are now ready to print your project. I always recommend that you print on paper before printing on Inkjet Printables. It will save you a lot of headaches and money! Notice the size of the block on a standard 8.5" by 11" sheet of paper.**

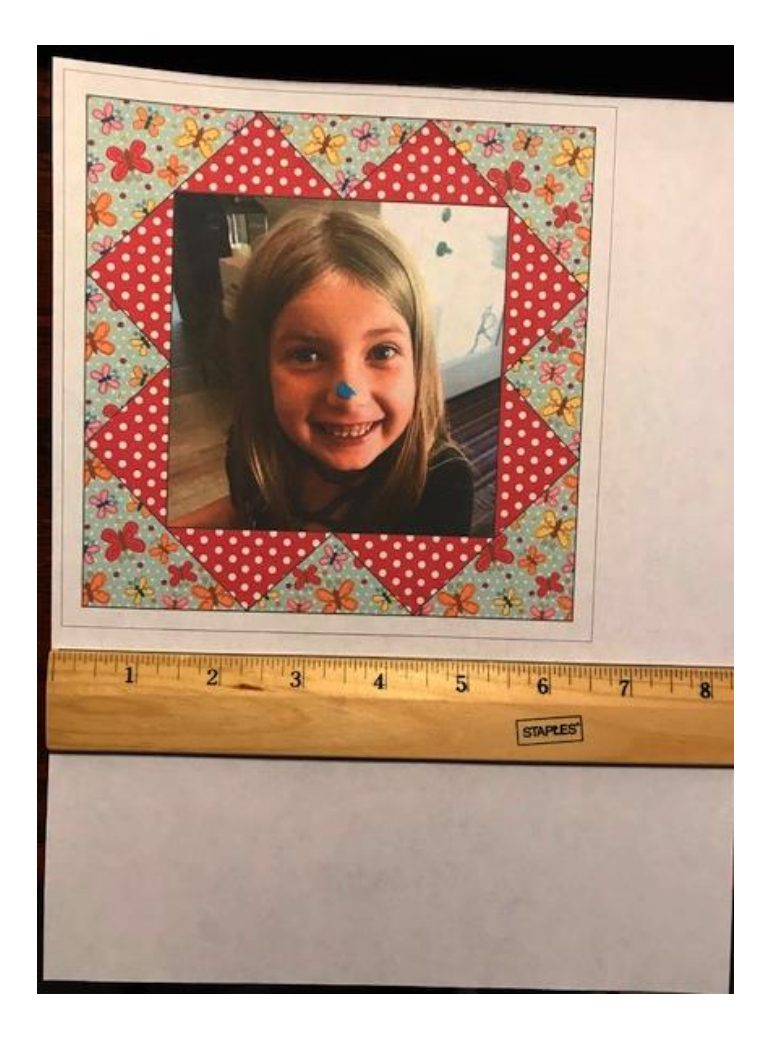